## Post an Individual Payment in a Family Record

Last Modified on 05/10/2023 10:26 am EDT

In Jackrabbit, a*Payment* is considered a credit on a family account. A payment reduces the family balance. Payments should always be applied (linked) to specific fees. Fees that are not linked to a payment show a pink date paid field on a family's *Transactions* page. A full explanation of fee linking is provided in **Jackrabbit [Accounting](http://help.jackrabbitclass.com/help/linking-payments-to-fees) (Linking Fees and Payments)**.

An individual payment can be posted to a family by selecting one of these options:

- The **Payment/Credit** button, located at the top of every family record.
- From the**All Families** page using the row menu.

Both of these options open the*Payment Transaction Entry*page. When opened, this page displays all of the fees that a family still owes (that have a pink date paid on their *Transactions*tab). Those fees may be partially paid or completely unpaid.

## Record an Individual Payment

Follow these steps to enter an individual payment for a family.

- 1. Locate the correct Family record.
	- Use the**Families** (menu) >**All Families**
		- Use the column search to find the family.
		- Select the *row menu* for the family > click*Accept Payment/Post Credit*to open the *Payment/Credit Transaction Entry*page.
	- Use the**Find a family...**global search at the top of the page to open the Family record.
		- Click the**Payment/Credit** button to open the*Payment/Credit Transaction* Entry page.

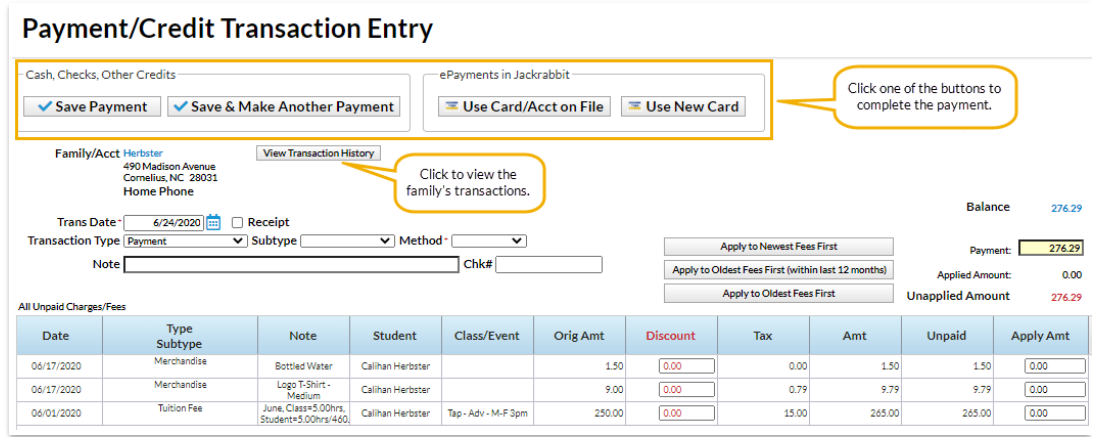

- 2. The *Transaction Type* defaults to *Payment*. This shouldonly be changed for non-monetary payments, for example, a gift certificate. See **Post a [Non-Monetary](http://help.jackrabbitclass.com/help/post-credit) Credit**for more information.
	- If your organization uses**[Transaction](http://help.jackrabbitclass.com/help/gs-dropdown-list-transaction-subtype) Subtypes** you can opt to assign a**Subtype** to the payment.

If the customer is paying with cash or check choose a**Method** from the drop-down list. For ePayments (credit card/bank draft) the**Method** is determined by the type of card or account used.

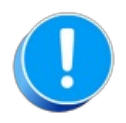

Setting the Method to Bank Draft, Visa, Mastercard, etc. willnot process the payment as an ePayment, it will only record the transaction. Use either the Use Card/Acct on File or the Use New Card button to send an *ePayment to the gateway for processing.*

- 3. Enter a**Note** (optional).
- 4. Enter a**Chk#** if applicable.
- 5. The **Payment** field will default to the family's account balance. Update the amount if the family is not paying the full balance.
- 6. Apply the payment to the fees being paid using one of these options:
	- Click the**Apply Amt** column next to a fee to apply the payment to specific fees. Edit the amount if not paying the entire fee. The *Applied Amount* and*Unapplied Amount* will update for each fee selected.
	- Click the**Apply to Newest Fees First**to apply the payment starting with the newest fees and working backward until the payment amount is fully applied.
	- Click the**Apply to Oldest Fees First (within last 12 months)**to apply the payment starting from the oldest fees within one year and working forward until the payment amount is fully applied.
	- Click the**Apply to Oldest Fees First**to apply the payment to the oldest fees first (including those beyond 1 year) and work forward until the payment amount is fully applied.
- 7. Select one of the four button options to complete the payment according to the family's method of payment:
	- **Save Payment**to enter the payment on the family's*Transactions*tab. This is generally used for check and cash payments.
	- **Save & Make Another Payment**to save the payment and add another payment for the same family.
	- **Use Card/Acct on File**to create an ePayment (credit card or bank account draft) using the card/bank account [information](http://help.jackrabbitclass.com/help/process-single-credit-card) stored on the family record. See **Process a Single Credit Card** and**Process a Single Bank [Account](http://help.jackrabbitclass.com/help/single-bank-account-payment) Draft**for more information on processing ePayments.
	- **Use New Card** to manually enter a credit card # or use a card swiper to initiate a credit card ePayment. See **[Process](http://help.jackrabbitclass.com/help/process-single-credit-card) a Single Credit Card**for more information.

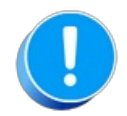

*In order to process ePayments in Jackrabbit you must have agateway andmerchant account with one of our* Payment Partners. If you are not set up for ePayments, you will receive an error message when you attempt to *submit the transaction that states you have not activated this feature. Se*e **[ePayments](http://help.jackrabbitclass.com/help/epayments)** category for*details on contacting a Payment Partner and setting up ePayments functionality.*